**Caution** Do not mark on the model and its components with a pen or leave printed materials in contact with the model surface. Ink marks on the model are not removable.

# **Cardiology Patient Simulator "K" ver.2**

#### **Product Supervision**

**Cardiology**<br>Patient Simulator "K"  $C$  KYOTO KAGAKU

Japanese Educational Clinical Cardiology Society

**MW10**

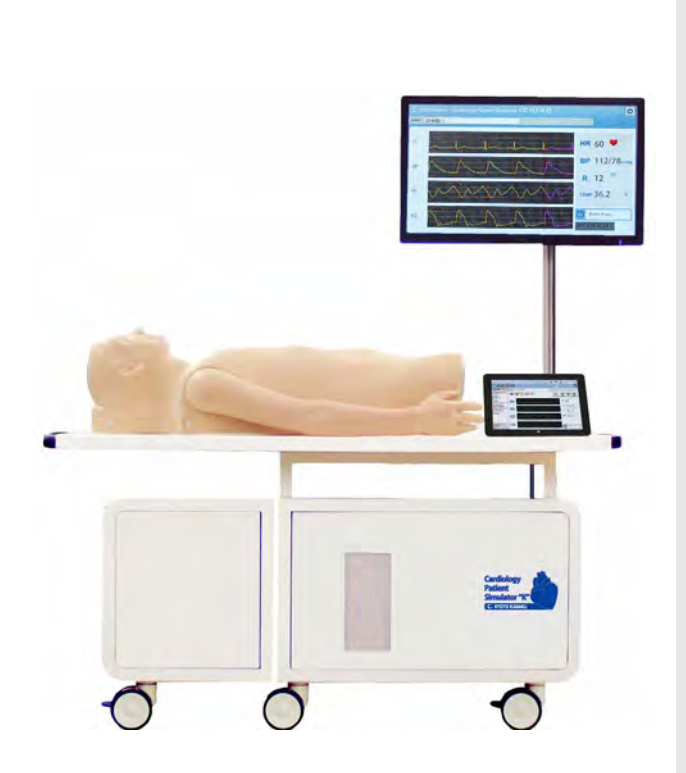

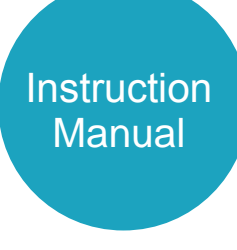

## Table of contents

#### **Introduction**

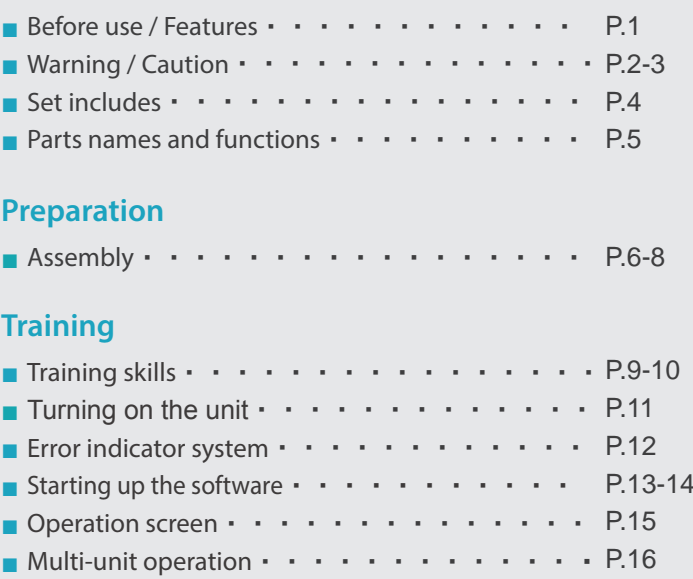

### **After Training**

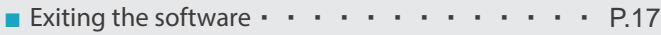

### **Trouble shooting**

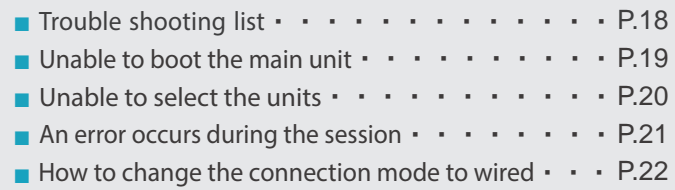

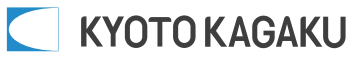

## **■ Before use**

MW10 Cardiology Patient Simulator "K" ver.2 is designed for medical education training. Please do not use the product for other purposes. Any other use not in accordance with the instructions on this manual as well as on the help menu in the system is strongly discouraged. The manufacturer holds no responsibility for any accidents or damages resulting from such use.

For questions regarding this simulator, please contact our distributor in your area or Kyoto Kagaku. Our contact information can be found on the back cover of this manual.

## **■ Features**

Sounds are recorded from actual patients and are reproduced by using a high quality sound system.

- ・An actual stethoscope can be used.
- ・88 examples of comprehensive simulation of patients with heart diseases and arrhythmias.
- ・Up to five simulators can be controlled by one wireless tablet.
- ・The error indicator system facilitates maintenance of the system to keep Cardiology Patient Simulator "K" ver.2 in its best condition.

The safety rules below focus on the safety of the user; please read carefully before using the product.

■ The signs below represent uses that may be dangerous or harmful.

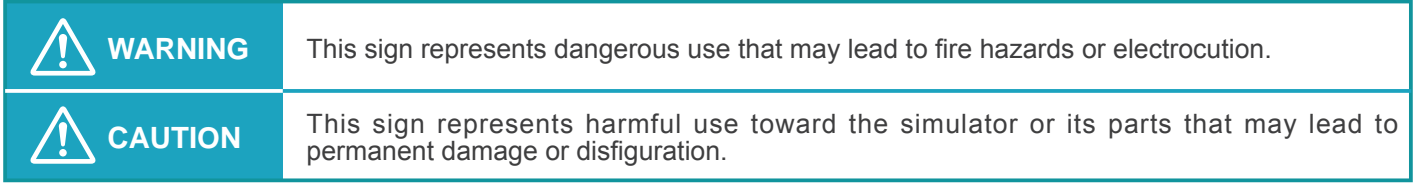

■ The signs below represent strongly recommended uses for safety.

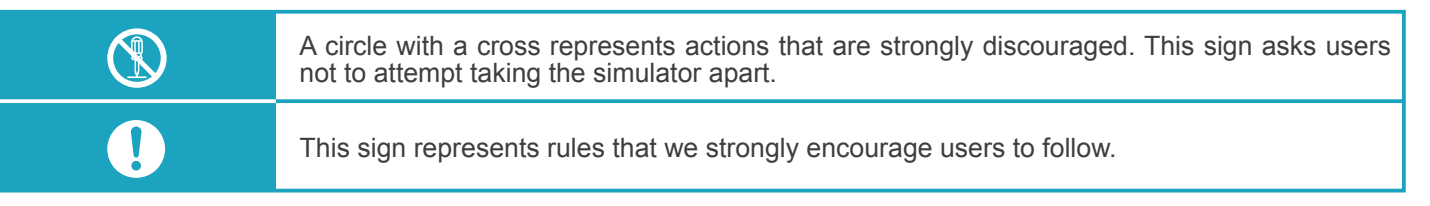

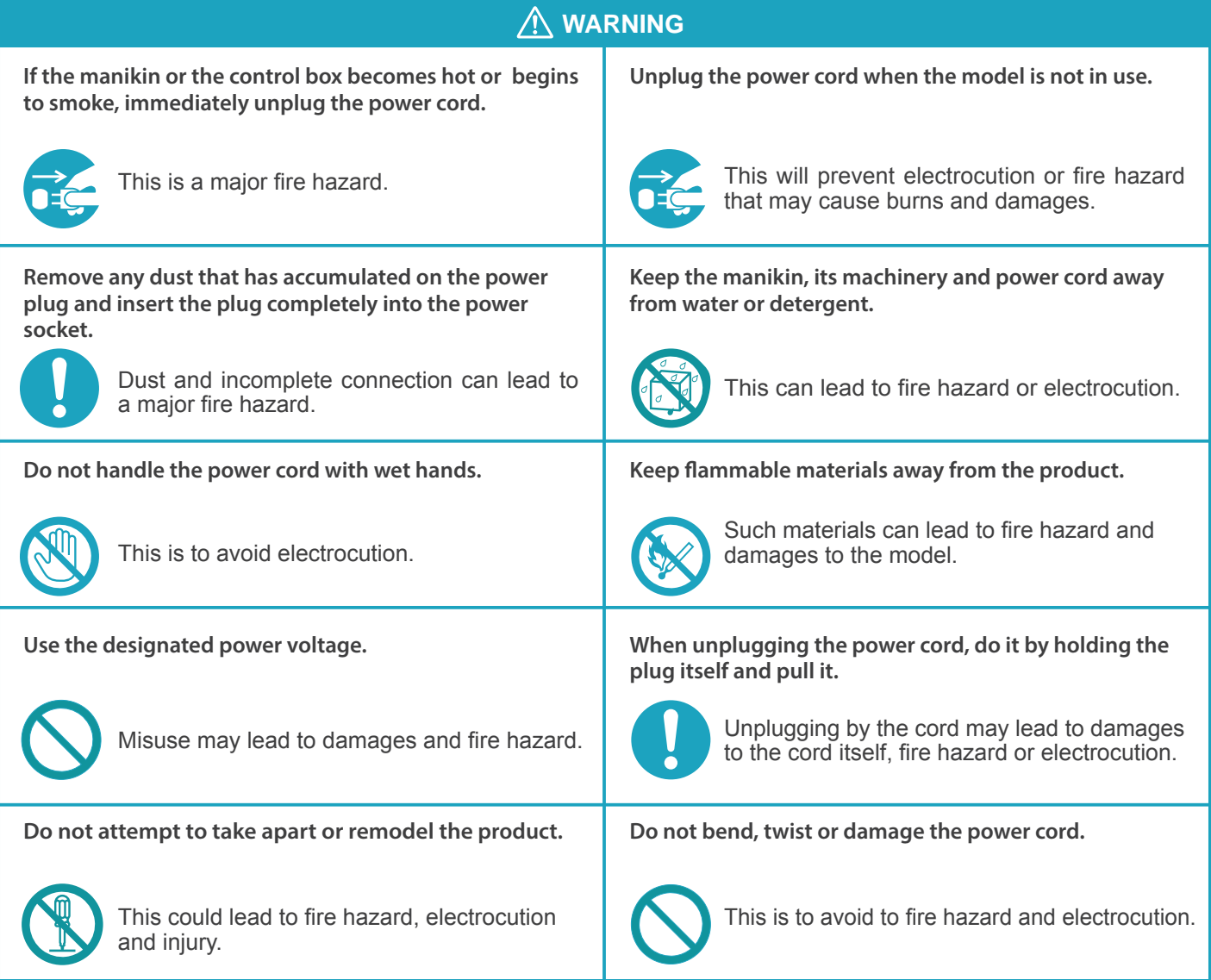

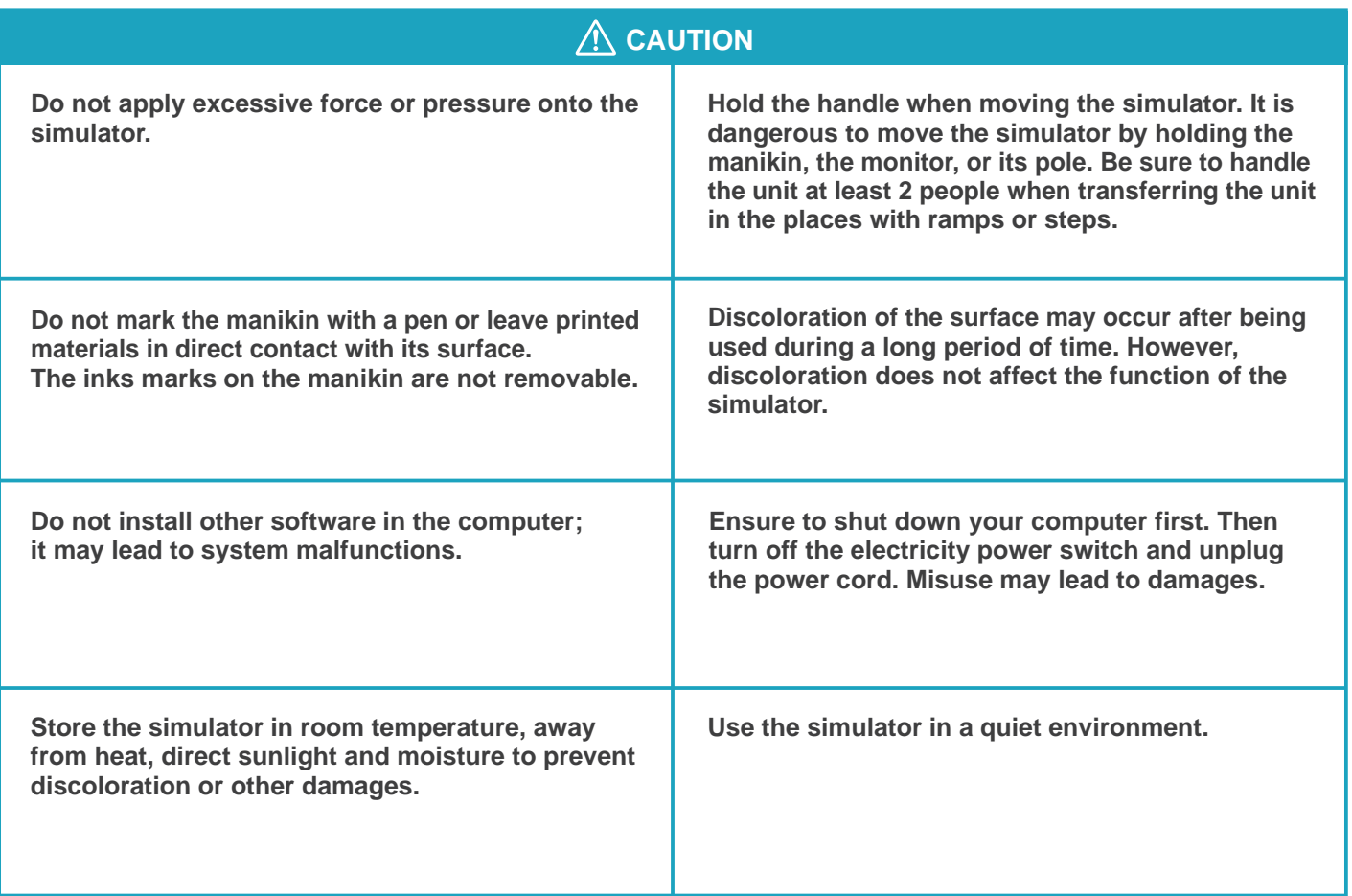

Supply voltage: AC100-240V 50/60Hz 450VA Altitude: 2.000 meters from sea-level Environmental conditions: 5 degrees C. to 40 degrees C. Relative humidity: Less than 80 per cent (no condensation) Overvoltage Category: 2 Pollution Degree: 2 Power cord supply: Do not use power supply cords other than the one included in the original set. Clean-up: Clean the manikin with water or mild detergent and coat with baby powder. Be careful not to apply water or detergent on the internal machinery.

Do not apply lateral force to the pole to prevent the simulation unit from getting unstable.

## **Introduction Set includes**

## **■Set includes**

Before you first use the Simulator "K", ensure that all components listed below are included in the unit.

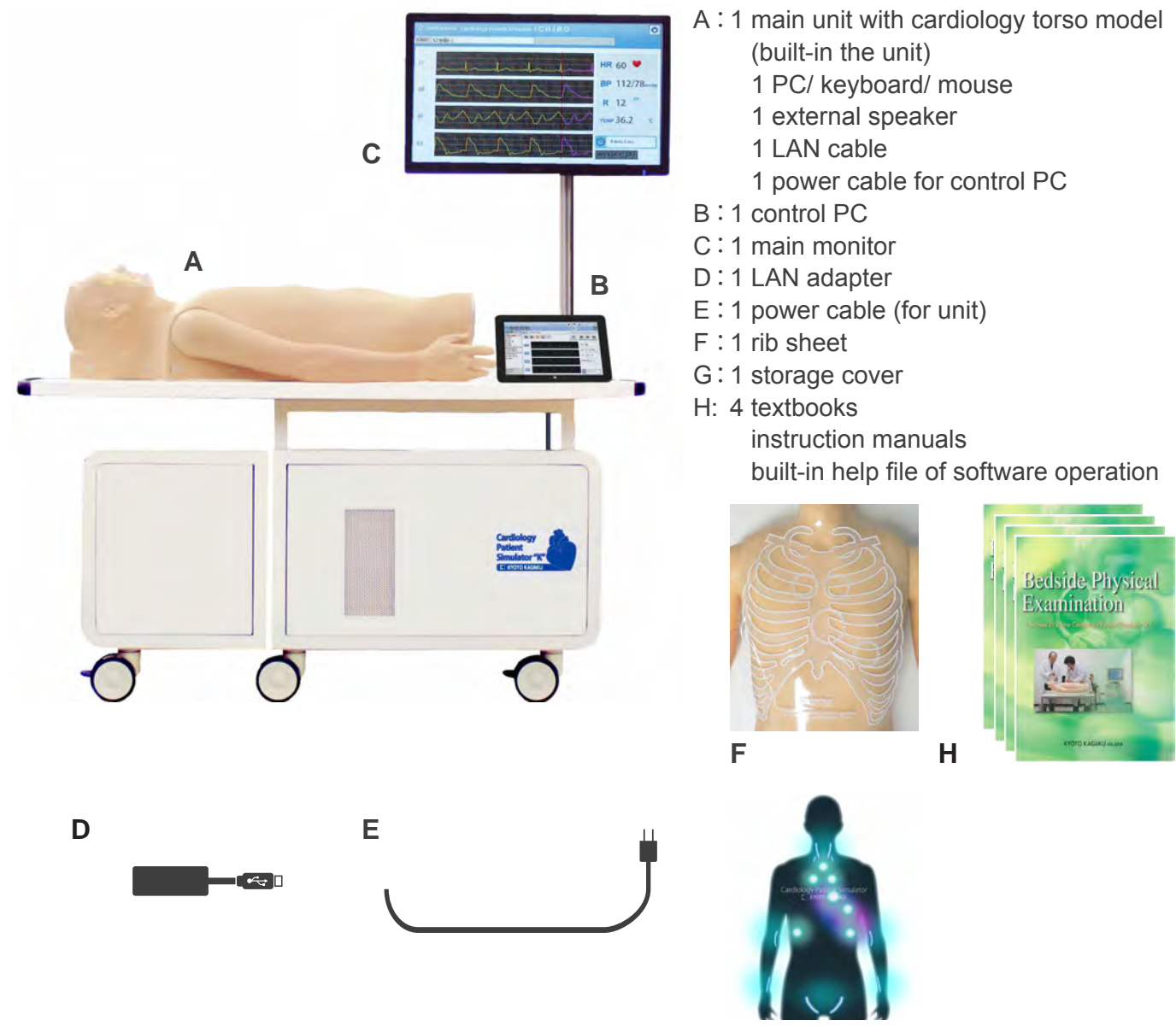

**G**

## **Introduction Parts names and functions**

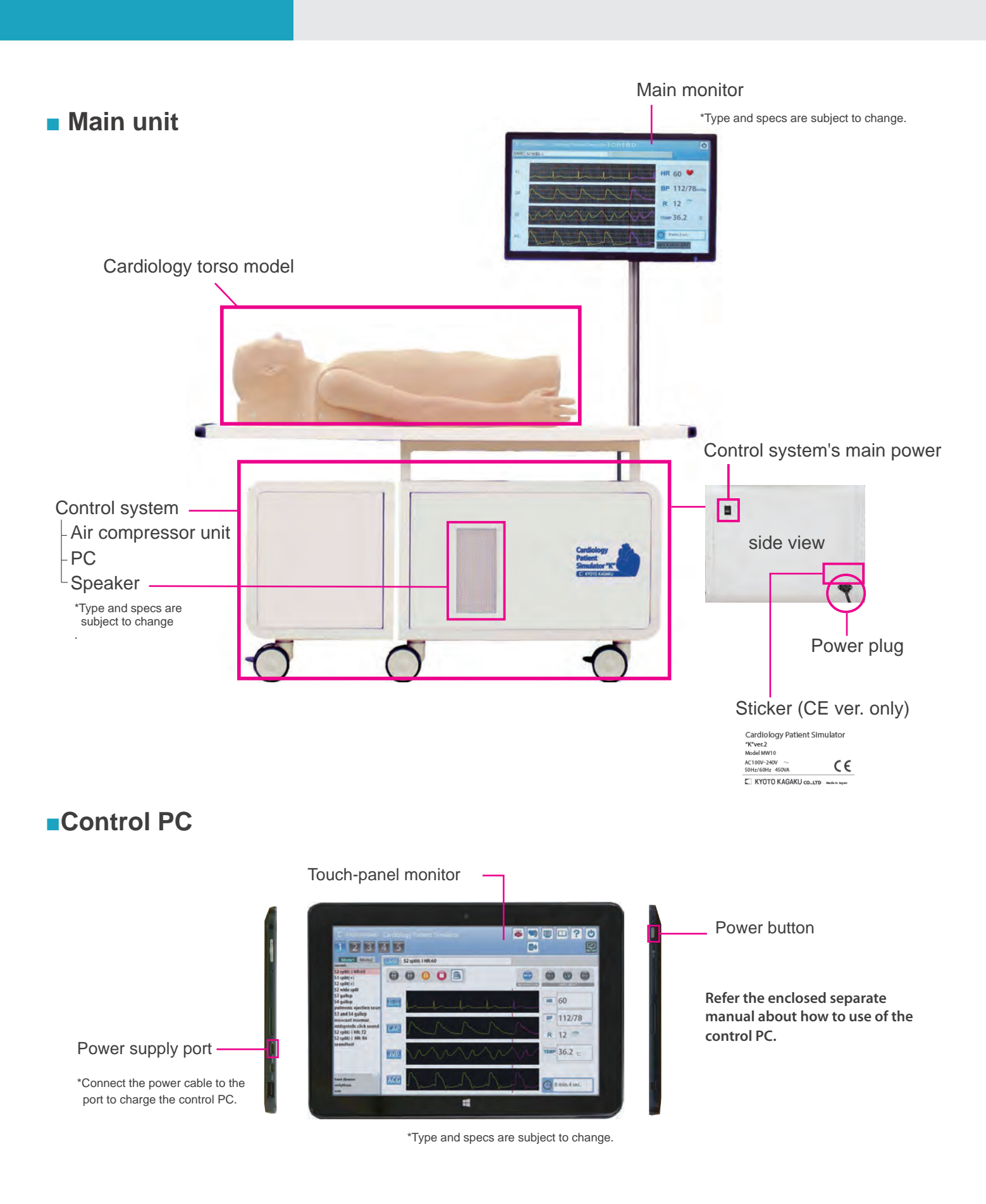

## **■Connecting the control system**

**1** Open the flaps of the unit.

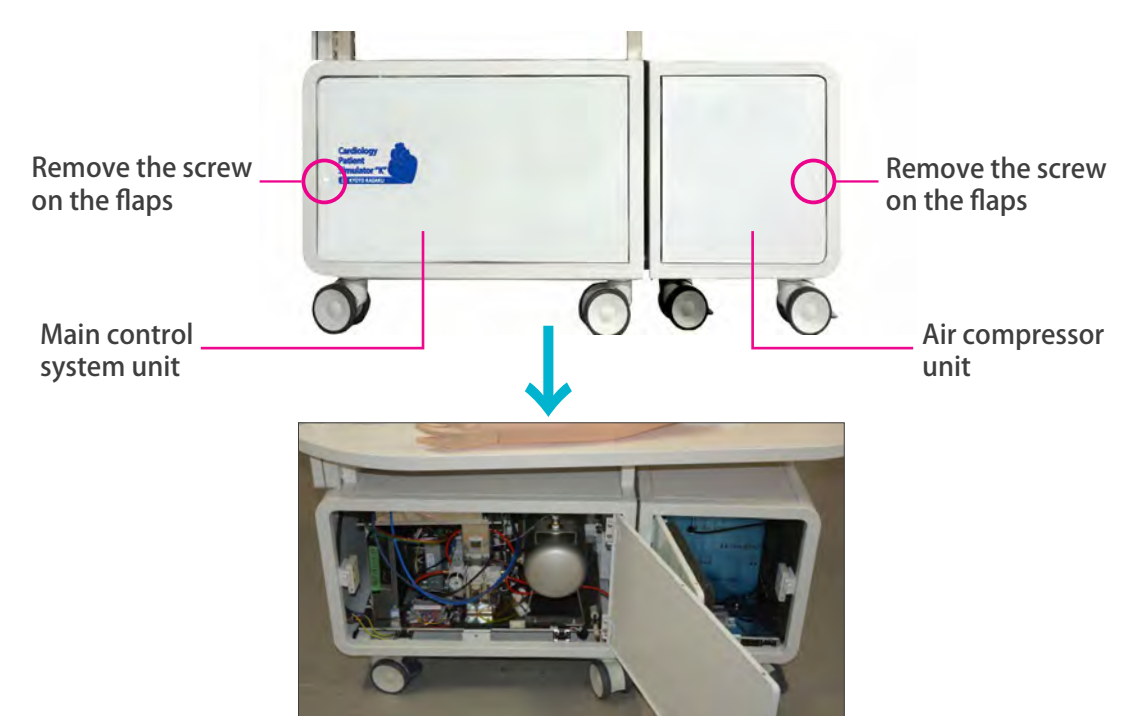

**2** Separate the control system unit. Attachment can be removed by pulling the metal part as shown below.

![](_page_6_Picture_6.jpeg)

**3** Insert the cable for electricity and the air tube from the air compressor unit into the port on the wall of the main control unit

![](_page_6_Picture_8.jpeg)

![](_page_6_Picture_9.jpeg)

## **Preparation Assembly**

 $\left(4\right)$  Connect the cable and air tube in the control system unit.

![](_page_7_Picture_3.jpeg)

 $(5)$ Align the main control system unit and the compressor unit so that the fixtures fit, and then carefully push the units toward each other until the fixtures lock.

![](_page_7_Picture_5.jpeg)

## ■ **Setting the monitor**

**1** Insert the monitor pole to the hole of manikin table and fix it with a hex wrench.

![](_page_7_Picture_8.jpeg)

![](_page_7_Picture_9.jpeg)

# **Preparation Assembly**

Set the monitor on the holder of the pole and fix it with the screws included. 

![](_page_8_Picture_3.jpeg)

![](_page_8_Picture_4.jpeg)

![](_page_8_Picture_5.jpeg)

Connect the power cable and monitor cable from the control system unit.

![](_page_8_Picture_7.jpeg)

![](_page_8_Picture_8.jpeg)

Completed.

![](_page_8_Picture_10.jpeg)

## **■ Training skills of Simulator "K"**

![](_page_9_Figure_3.jpeg)

## **■ Training mode of Simulator "K"**

Cardiology Patient Simulator "K" has two variations of cardiological examination training systems, MODE 1 and MODE 2.

### **MODE 1 (36 cases)**

MODE 1 allows the trainings in bed side cardiological examination that are listed below. simulate patients with reality.

- 1. Auscultation of heart sounds 2. Electrocardiogram (ECG)
- 4. Arterial palpation 5. Observation of jugular vein 6. Apex beat palpation
- 3. Respiration (pulmonary sound, abdominal movement)

### **MODE 2 (52 cases)**

MODE 2 is for arrhythmia simulation.

1. Auscultation of heart sounds 2. Electrocardiogram (ECG)

## **Training skills**

## **■ Auscultation**

In all cases, auscultation can be performed at the four primary cardiac auscultation sites (Aortic, Pulmonic, Tricuspid and Mitral). Auscultation of first sound (S1) and second sound (S2) can be learned in relation to synchronized electrocardiogram, arterial pulses and jugular venous waves.

![](_page_10_Figure_4.jpeg)

![](_page_10_Picture_5.jpeg)

Place the chest sheet matching the position of claviclae. **POINT** The sheet facilitates the understanding of auscultation sites.

## **■ Monitoring screen**

Dynamic charts of electrocardiogram (ECG), jugular venous pulse (JVP), carotid arterial pulse (CAP) and apex cardiogram (ACG) can be displayed. Case explanation windows for self-directed learning are provided.

![](_page_10_Figure_9.jpeg)

## ■ **Palpation and Observation**

The carotid, median, radial and femoral arteries can be palpated at eight sites on the manikin. Slight variations of the arterial pulse waves under different cardiac conditions or arrhythmias can be detected by palpation. Pulsation of jugular venous waves can be observed on both sides. Cardiac impulses can be palpated at sites of right ventricle, left ventricle and dilated left ventricle.

![](_page_10_Picture_12.jpeg)

## **Training Turning on the unit**

IMPORTANT

When starting up the system follow the sequence of actions instructed below so that the wireless connection works correctly. The unit may not work correctly when being turned on with different order.

Connect the power cable to the outlet. Turn on the control system's main power. **1**

![](_page_11_Picture_5.jpeg)

![](_page_11_Picture_6.jpeg)

![](_page_11_Picture_7.jpeg)

![](_page_11_Picture_8.jpeg)

**Before starting, be sure to charge the battery of the control PC. In case that the battery is low or empty, charge it by connecting the power cable of the control PC. The system can be used with the control PC being connected to the power.**

## **Training <b>Error** indicator system

![](_page_12_Picture_2.jpeg)

Error indicator system

When activating Simulator "K", errors are automatically checked.

![](_page_12_Figure_5.jpeg)

![](_page_12_Picture_6.jpeg)

### Error indication results

When errors detected, the following screen is displayed. Verify that all results are normal. When any error is detected, contact your local distributor or Kyoto Kagaku with the error code.

![](_page_12_Picture_69.jpeg)

NOTES **Do not operate the control PC when the error indicator system is working.**

## **Training <b>Starting up the software**

![](_page_13_Picture_2.jpeg)

Verifying the connection of wireless systems

Verify the icon of the wireless connection. \* Default is set to wireless.

![](_page_13_Picture_5.jpeg)

![](_page_13_Picture_6.jpeg)

**The softwares include help menu for how to use the simulator. The softwares include help menu for how to use the simulator.**<br>Tap the help menu for more the details which are not described in this manual.

![](_page_13_Picture_8.jpeg)

## **Training Construction Starting up the software Selecting the units**

![](_page_14_Picture_2.jpeg)

### Start up simulation software

From top menu, select "K2 simulation" or "Playlist Maker".

![](_page_14_Picture_5.jpeg)

### **Softwares**

![](_page_14_Picture_7.jpeg)

### **■ K2 Simulation Software**

Use the software for Simulation.

![](_page_14_Picture_122.jpeg)

**3**

#### ■ **Playlist Maker**

"Playlist" of cases can be created.

- To create a playlist,
- 1) Use the Playlist Maker. Select cases, set their sequence and running time for each, then name and save the list.
- 2) Save a session as a playlist on simulation software. In the Playlist maker, data of recorded playlists can be edited and modified.

### Select units to operate

Tap the units to operate and then tap "OK."

![](_page_14_Picture_18.jpeg)

The button color indicate the status of each unit.

![](_page_14_Picture_20.jpeg)

"Blue": The units selected by this PC.

"Orange": The units already connected by another PC and not available to this PC.

![](_page_14_Picture_23.jpeg)

"Gray": The units unselected.

![](_page_14_Picture_25.jpeg)

Active (power and Wifi are on)

Inactive

## **Training Communist Communist Communist Communist Communist Communist Communist Communist Communist Communist Communist Communist Communist Communist Communist Communist Communist Communist Communist Communist Communist Co**

**1 K2 Simulation**

![](_page_15_Figure_3.jpeg)

**Switch to display on main monitor screen (ON/OFF)**

# **2 Playlist Maker**

![](_page_15_Picture_197.jpeg)

### **Multi-unit operation**

Up to 5 units can be selected by one control PC at a time.

Setting process varies between unison operations and multiple case operations. For details see incorporated HELP menu by tapping on the mark on the top right of the screen.

![](_page_16_Picture_5.jpeg)

**One simulator unit (torso) can be selected by only one control PC at a time. The connections are established in the order of selecting the units.**

For example, while units ♯3 and ♯5 are selected by control **PC B**, the control **PC A** can not select these units. To connect them to control **PC A,** these units need to be unselected by control **PC B**.

![](_page_16_Figure_8.jpeg)

## **After Training Exiting the software Turning off the control system's main power**

## **Exit software**

Tap on the "Home" icon at the right top. The message: "Do you want to exit?" appears, select "Yes."

### **■K2 Simulation ■Playlist Maker**

**1**

![](_page_17_Picture_6.jpeg)

![](_page_17_Figure_7.jpeg)

# **Trouble shooting** Trouble shooting list

![](_page_18_Picture_196.jpeg)

## **Unable to boot the main unit**

### **Attention**

**For the multi-unit operation, be sure the control PC's own main unit is turned on. The control PC is not able to operate when its own main unit is turned off.**

#### **■ Case:**

The screen shows the sign below repeatedly and it does not work despite several trials.

![](_page_19_Picture_7.jpeg)

#### ■ **Cause and solution:**

- 1. The main units are not connected to power source.
	- $\rightarrow$ Connect the cable to power source and turn on the main unit.
- 2. The main units are not turned on.
	- $\rightarrow$ Turn on the main units.
- 3. Interference from other wireless network
	- $\rightarrow$ Follow the solution 2 below.

### ■ **Solution 2:**

Tap the cancel to back to the top page and try with wired connection mode.

![](_page_19_Figure_17.jpeg)

## **Unable to select the units**

#### **Attention**

**For the multi-unit operation, be sure the control PC's own main unit is turned on. The control PC is not able to operate when its own main unit is turned off.**

#### **■ Case:**

Units are not available to be selected.

![](_page_20_Picture_112.jpeg)

#### ■ **Cause and solution:**

- 1. The main units are not connected to power source.
	- $\rightarrow$ Connect the cable to power source and turn on the main unit.
- 2. The main units are not turned on.  $\rightarrow$ Turn on the main units.
- 3. Interference from other wireless network
- $\rightarrow$ Follow the solution 2 below.

#### ■ **Solution 2:**

Tap on "cancel" to return to the top page and try with wired connection mode.

![](_page_20_Figure_16.jpeg)

 $\ddot{\mathbf{C}}$  Exit

 $\overleftrightarrow{\mathbf{Q}}_{\mathbf{Q}}$  Settings

## **An error occurs during the session**

#### **■ Case:**

The software closed automatically after showing the error display below.

![](_page_21_Picture_5.jpeg)

■ **Cause:**

Interference from other wireless network

#### ■ **Solution:**

Try with wired connection mode.

![](_page_21_Figure_10.jpeg)

**1**

## **How to change the connection mode to wired**

Tap the connection switch on the left upper display to change the connection mode.

![](_page_22_Picture_4.jpeg)

Connect the control PC to the LAN cable from the main unit . **2**

![](_page_22_Figure_6.jpeg)

![](_page_22_Figure_7.jpeg)

## **Attention 1**

**With the wired connection mode, only the connected unit can be controlled. To control multiple units with the wired connection, use the control PC of each unit.**

## **Attention 2**

**The setting of connection will be automatically reset to the wireless mode after turning off the system. Change the connection into the wired mode each time when it is required.**

![](_page_23_Picture_0.jpeg)

**Cardiology Patient Simulator "K" ver.2**

**Caution** Do not mark on the model and its components with a pen or leave printed materials in contact with the model surface. Ink marks on the model are not removable.

The contents of the instruction manual are subject to change without prior notice. No part of this instruction manual may be reproduced or transmitted in any form without permission from the manufacturer. Please contact manufacturer for extra copies of this manual which may contain important updates and revisions. Please contact manufacturer with any discrepancies, typos, or mistakes in this manual or product feedback. Your cooperation is greatly appreciated.

2017.05

# **NE KYOTO KAGAKU CO., LTD**

15 Kitanekoya-cho, Fushimi-ku, Kyoto, 612-8388, JAPAN 3109 Lomita Boulevard, Torrance, CA 90505-5108, USA TEL**:** +81-75-605-2510 FAX: +81-75-605-2519 TEL**:** 1-310-325-8860 FAX: 1-310-325-8867 Kyoto Kagaku Head Office and Factories: Kyoto Kagaku America Inc.

![](_page_23_Picture_9.jpeg)

E-mail rw-kyoto@kyotokagaku.co.jp

■Worldwide Inquiries and Ordering **■ Worldwide Inquiries and Ordering ■ ■USA, Canada, and South America**